# **HOW TO.**

## **Configure Active Directory mapping within Axis Camera Station**

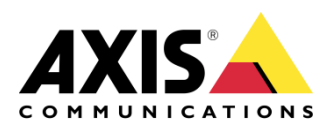

March 12, 2024 Rev. 2.0 © Axis Communications AB

#### **How To**. Configure Active Directory mapping within Axis Camera Station

# **Contents**

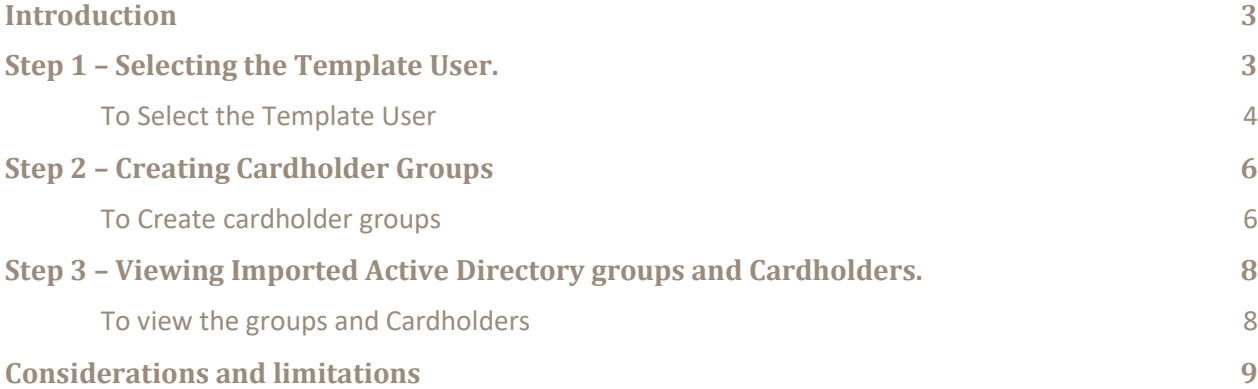

### **Introduction**

This document will show you how to map your Active Directory groups to cardholder groups within AXIS Camera Station and set up how you wish to synchronize these groups.

**Prerequisites**

AXIS Camera Station 5.56 or later A configured Active Directory Server

Please note that Axis doesn't take any responsibility for how this configuration may affect your system. If the modification fails or if you get other unexpected results, you may have to restore the settings to default.

#### **Step 1 – Selecting the Template User.**

These steps will show you how to select and configure the template user.

#### **To Select the Template User**

Follow these steps to Configure the template user:

- 1. In Axis Camera Station open the configuration tab via the "+" symbol found at the top of the screen.
- 2. Expand the "Access control" section and select "Active Directory settings" in this page select the "Set up import"

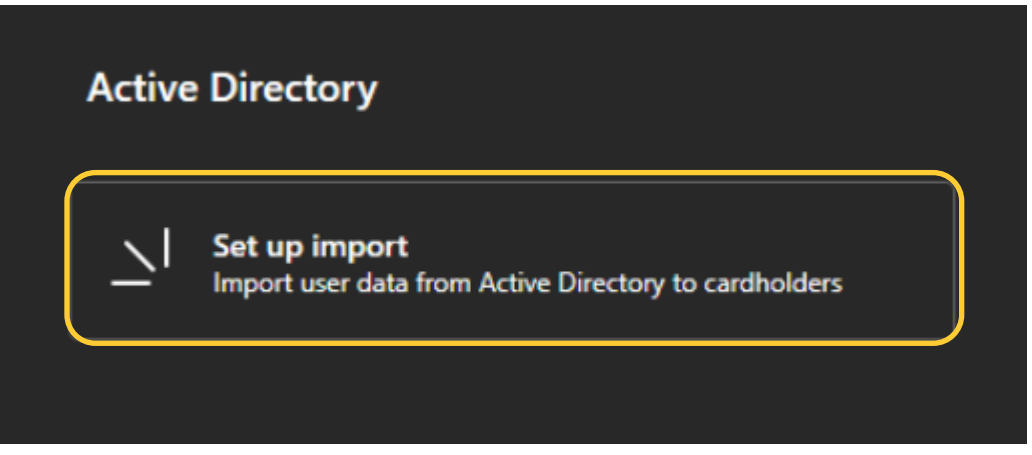

3. From this page you can select a template user from your Active Directory, this will be used to map the data fields from the Active Directory to the related fields in Secure Entry.

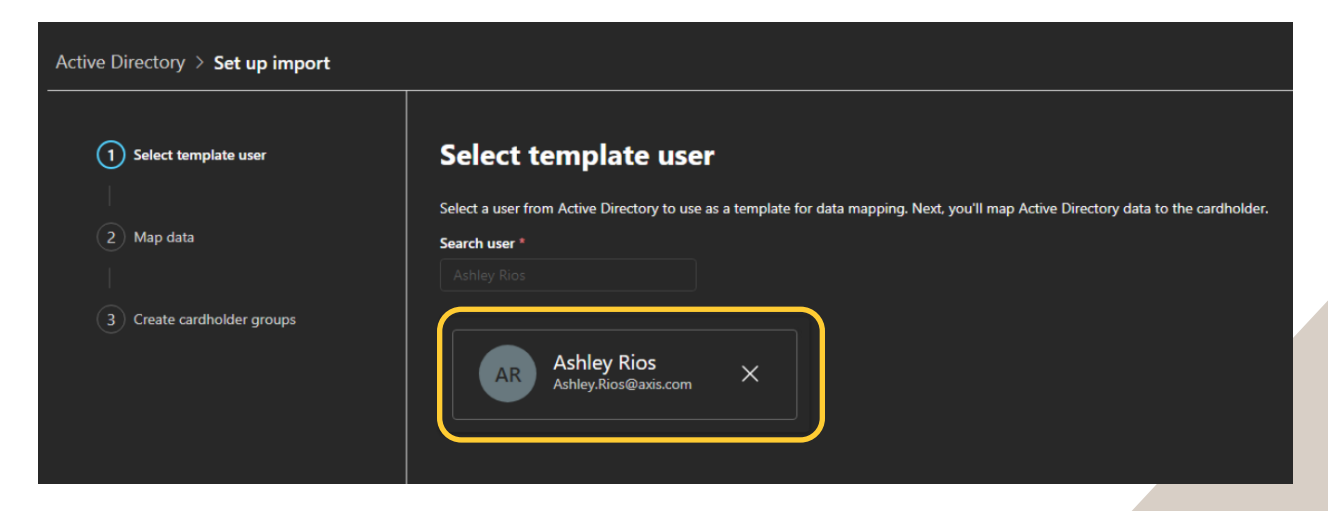

4. Once you have selected the template user move on to the next page to start the mapping of the data. The "Active Directory" column shows the data field names available on the template user from Active Directory, The "Sample" column shows the data from the named fields.

The final column "Cardholder" allows you to map this data to fields within Secure Entry. Multiple fields can be selected to use the same data from the Active Directory, such as Cardholder number and Cardholder Name.

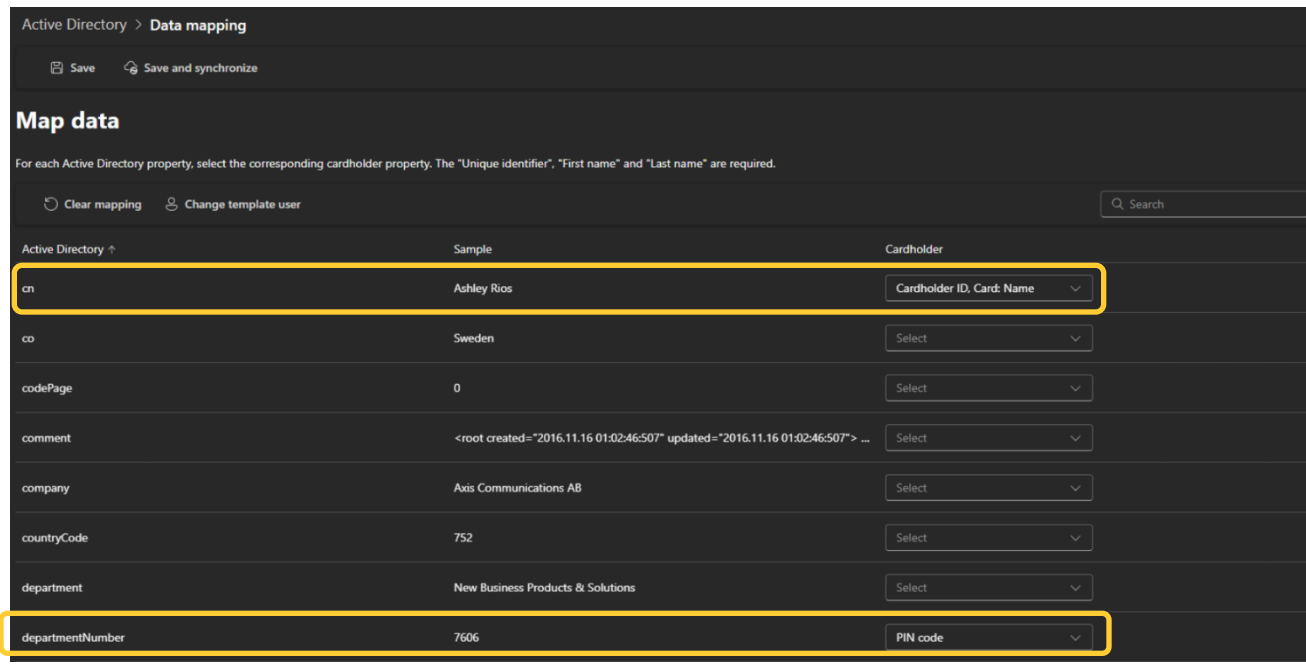

5. Once you have mapped all wanted data, you can either save, keeping the settings but not syncing right now, or save and synchronize.

#### **Step 2 – Creating Cardholder Groups**

These steps will show you how to create cardholder groups from Active Directory

#### **To Create cardholder groups**

Follow these steps to map Active Directory groups to Secure Entry Cardholder Groups:

1. From the Active Directory settings first page, select the first option cardholder groups.

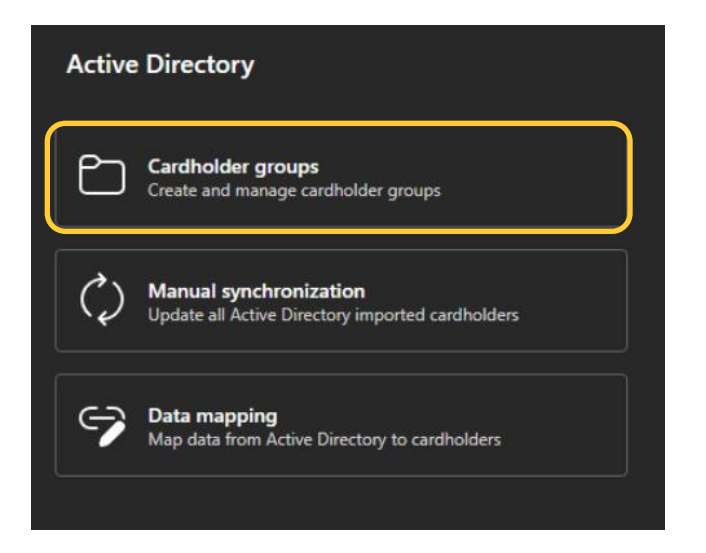

2. On this page, click the "+" button, on the side pop-up you can then name the group that will be imported to cardholders under "Name", and in the "Search Active Directory" find the groups that you wish to be in this cardholder group. All users in the Active Directory group will be imported and multiple groups can be selected from the Active Directory.

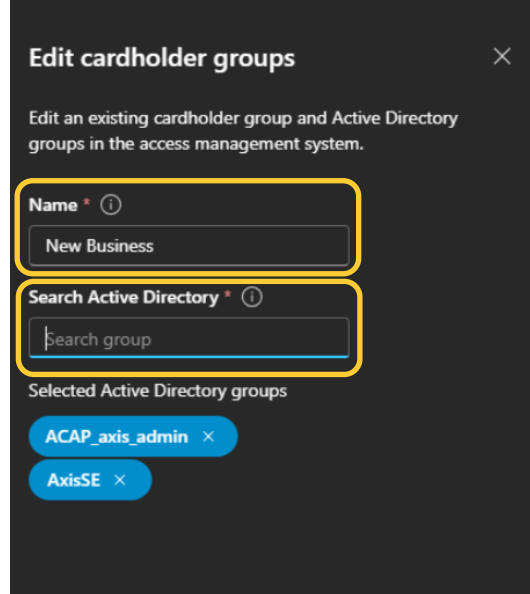

3. From the Create Cardholder dashboard you can now see your created Cardholder group. This will show you the number of Active Directory groups within, the number of imported cardholders and the status of the last / next sync.

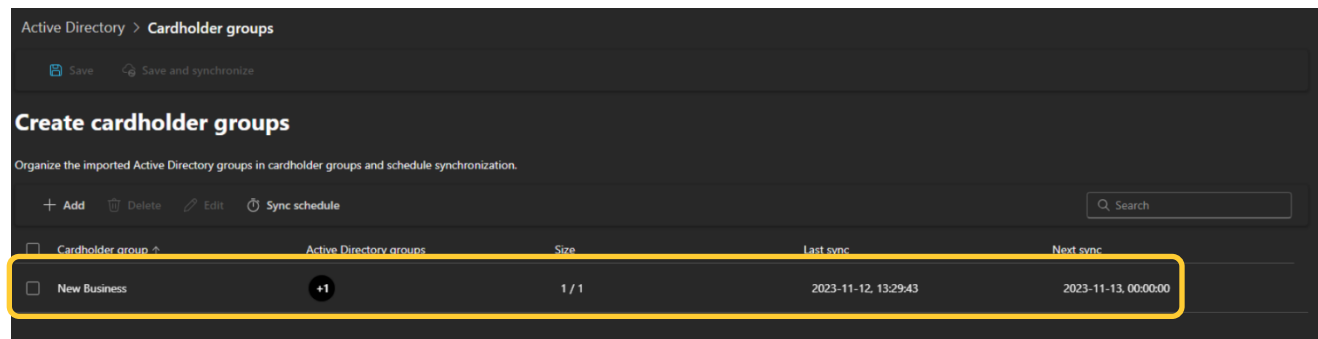

4. Using the "Sync Schedule" button you can choose how often you want these groups to sync with the data from the Active Directory. The options are Hourly, Daily, Weekly and Manual. You are always able to still force a manual update from the first page.

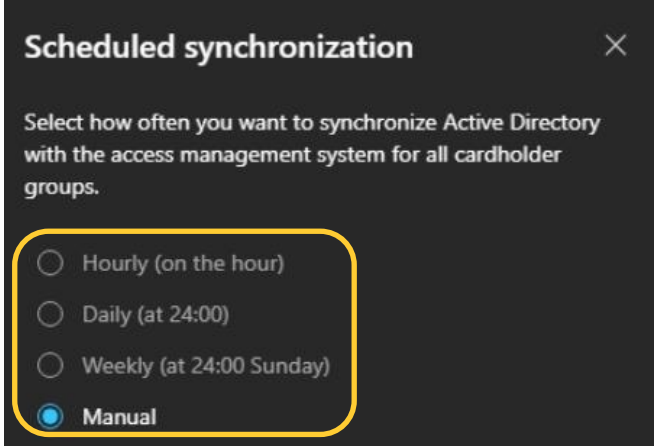

5. You can repeat steps 1 & 2 to create more cardholder group mappings.

#### **Step 3 – Viewing Imported Active Directory groups and Cardholders.**

These steps will show you how to view the imported Active Directory groups and Cardholders.

#### **To view the groups and Cardholders**

Follow these steps to view the groups and cardholders:

- 1. In Axis Camera Station open the configuration tab via the "+" symbol found at the top of the screen. And select "Access management".
- 2. From this page you will see all imported cardholders from the active directory and any you have created manually. To easily Identify the Imported users, they have an info bubble stating "Active Directory".

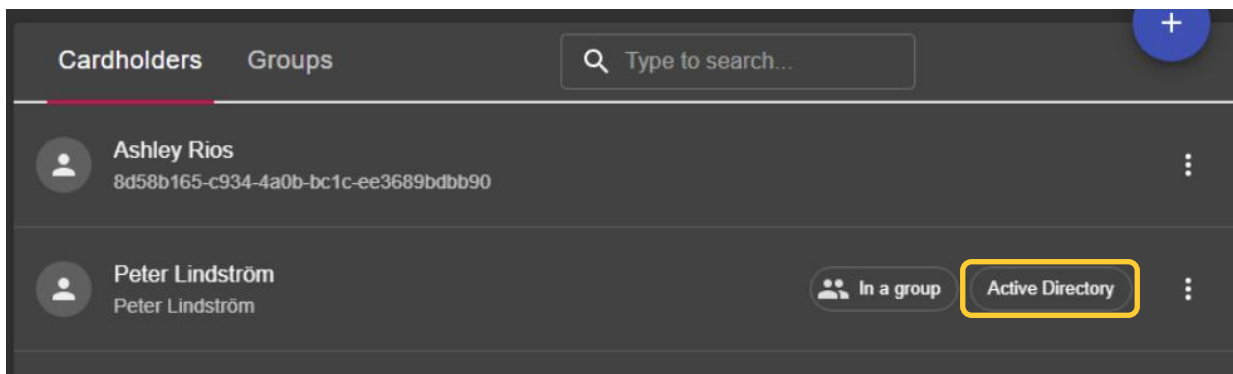

3. Note that users imported via the Active Directory mapping can only be edited, any data that has been brought in from Active Directory cannot be edited, but additional credentials can be added. To view the groups select the "Groups" at the top of the page.

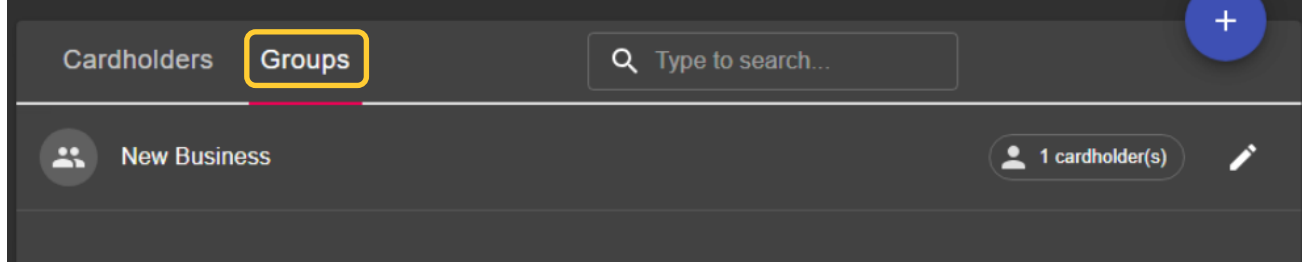

### **Considerations and limitations**

• Users added via Active Directory can be edited from Access Management, but the data brought in cannot be changed, you can add additional credentials to the AD user.